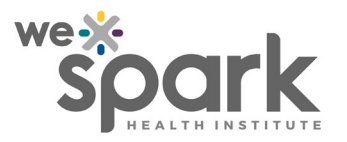

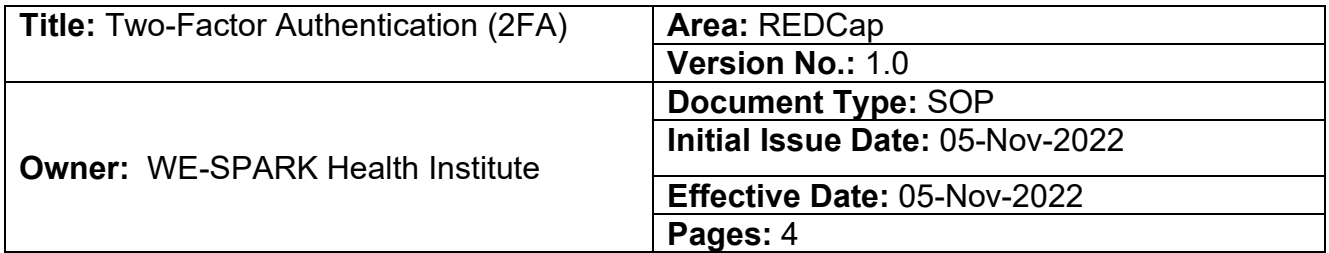

# 1.0 Procedure Description

This Standard Operation Procedure (SOP) serves as the official documentation on using 2FA to log into REDCap.

# 2.0 Persons Affected

Applies to all REDCap Users.

### 3.0 Procedure

As of November 5<sup>th,</sup> 2022, the WE-SPARK Health Institute instance of REDCap will require all users to perform additional steps to log into REDCap. When logging in, users will notice an additional authentication step from simply entering their REDCap username and password.

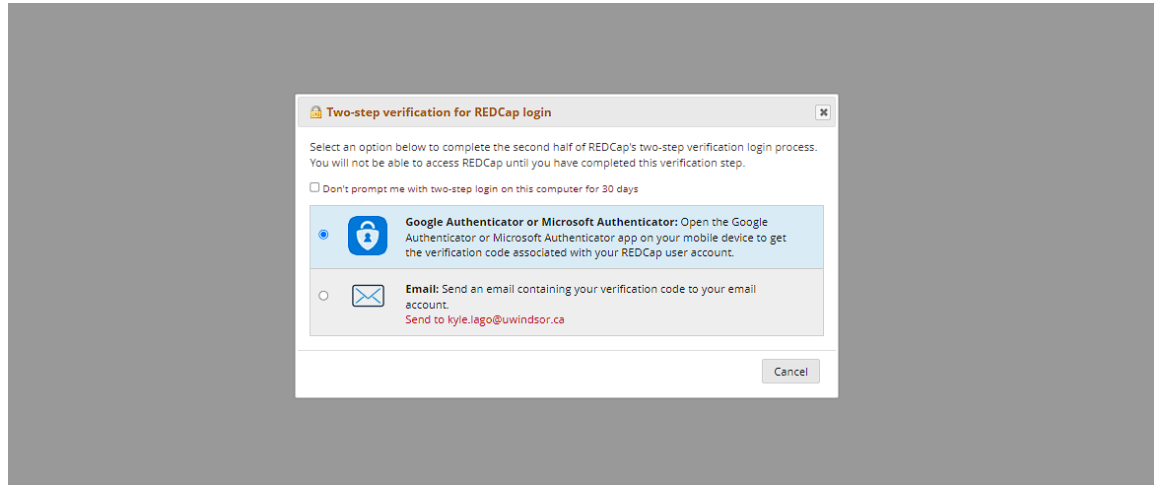

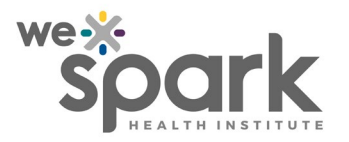

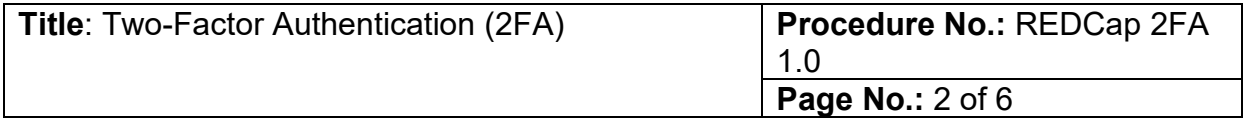

Users will have to options for authentication to log into their REDCap accounts. They will be either need to have a verification code sent to the primary email associated with their REDCap account or utilize the Google or Microsoft Authenticator app on their smart devices.

# 3.1 Email log-in method

When prompted, users can select the email option to have the verification code sent to their email address. Once the email is received, they can copy the code into the field on the log-in screen to access their account.

# **Users will need to use the email log-in method for their first sign-in attempt once 2FA is enabled.**

They will then be able to access their REDCap profile to set up the Google or Microsoft Authentication method.

# 3.2 Google Authenticator or Microsoft Authenticator App

Users can also utilize the Google or Microsoft Authenticator app on their smart devices. These apps can be downloaded on the Google Play or Apple store.

Once the app is downloaded on their smart device, users must access their REDCap profile as seen in the following image.

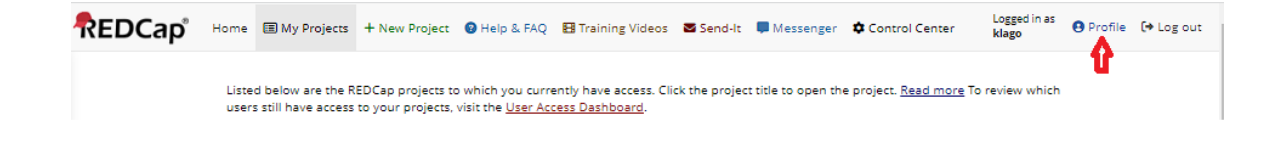

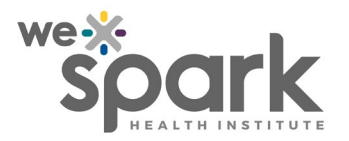

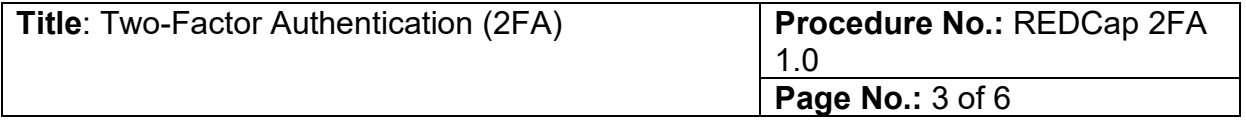

Within the "Edit Your User Profile" page, they will now see "Login-related options." Select "Set up Google Authenticator or Microsoft Authenticator for two-step login." They will then have a pop-up that will provide further instruction, including a QR code.

Follow the prompts in the Google or Microsoft Authenticator app to add an additional account, which will then request users to scan a QR code. Scan the QR Code in REDCap to finalize the account.

#### & Edit Your User Profile

If you wish, you may edit your User Profile information below. This information will not be given out to anyone but will be used to help us better keep track of who is using REDCap and also in case you need to be contacted regarding your access to REDCap.

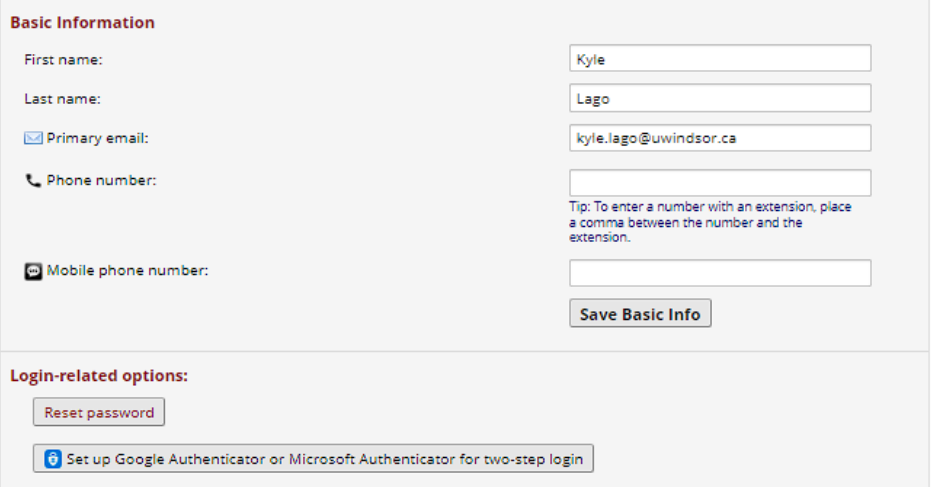

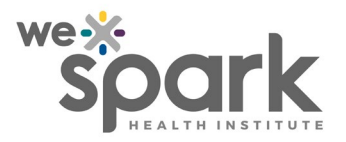

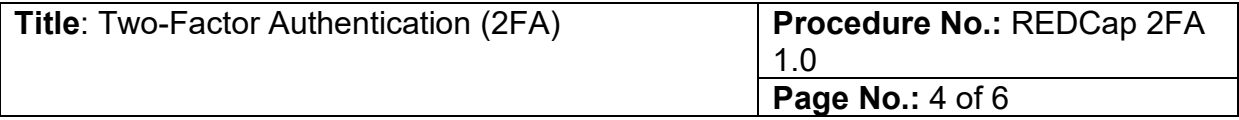

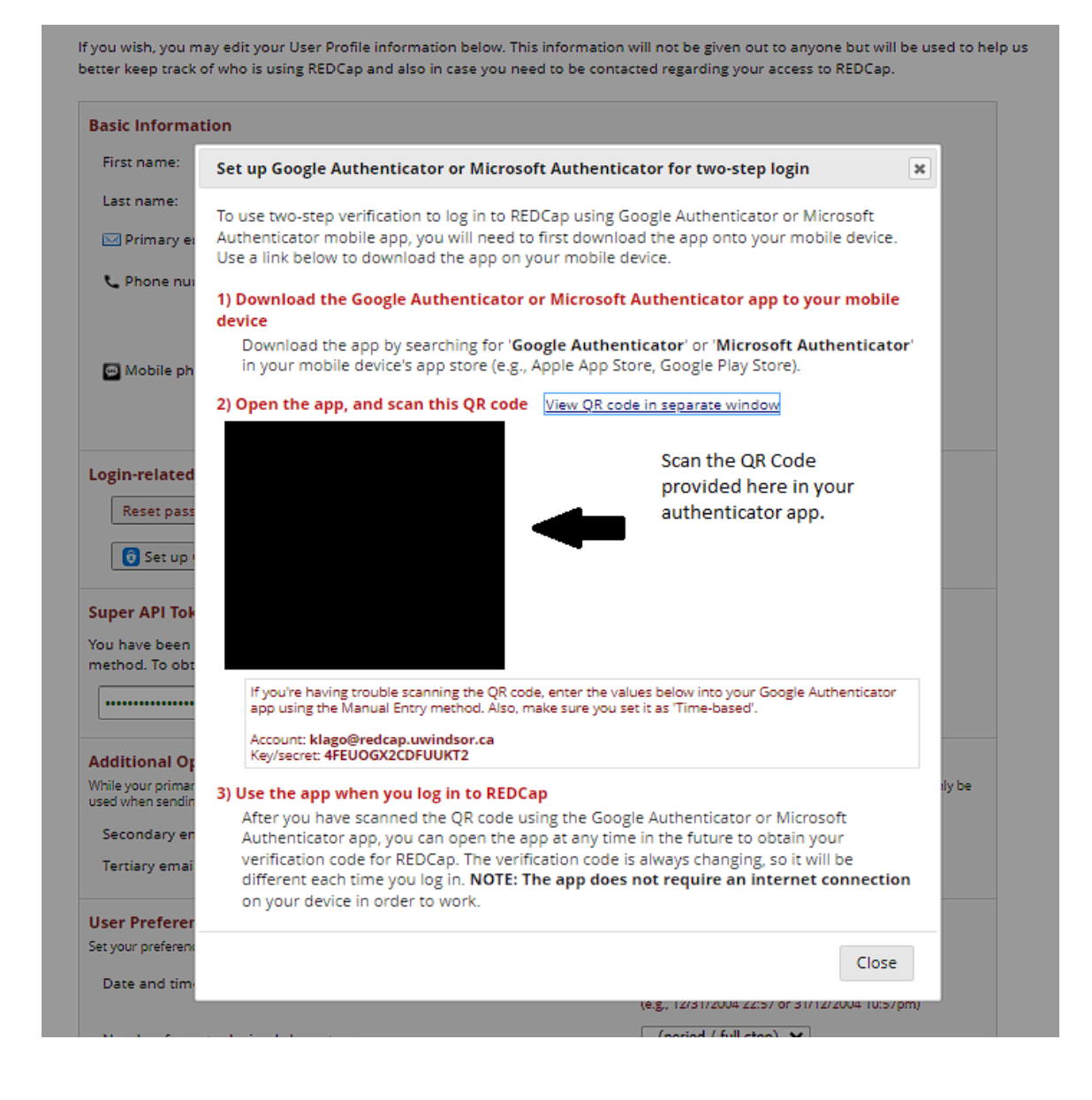

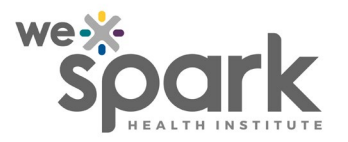

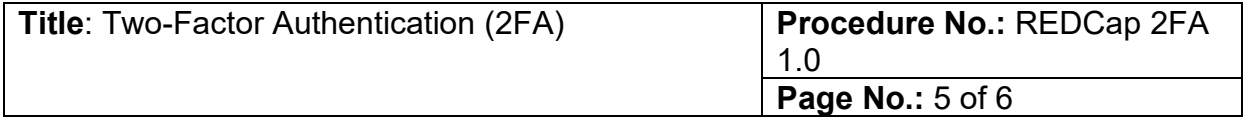

Now when logging into REDCap you can select the Google Authenticator or Microsoft Authenticator option. REDCap will ask you to enter your verification code. Open the Authenticator app on your smart device, and enter the code listed into the field in REDCap.

Codes are time-based so ensure you enter it before it expires. They will display the expiry time within both apps.

# 4. Authentication Interval

Users will have the option to have their trusted device/computer be remembered for **30**  days. This will allow them to avoid 2FA on the trusted device for that time and they will be able to log-in with their username and password. We recommend enabling this on devices that are used frequently for REDCap.

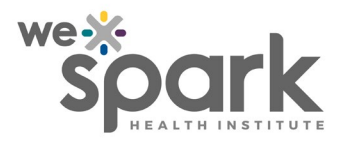

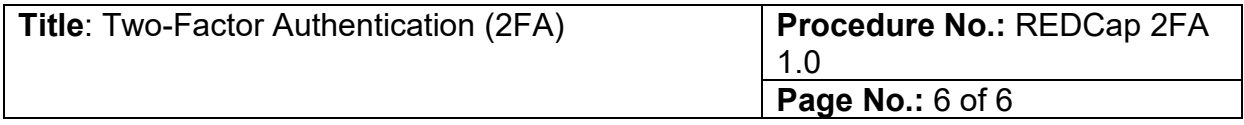

# 5.0 Review/Revision History

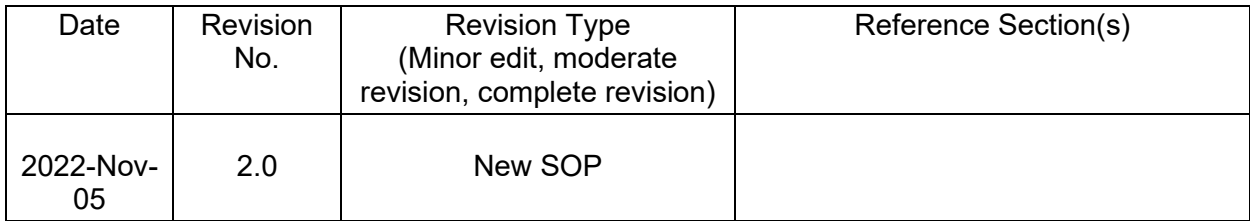